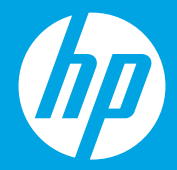

## **Alustage siit [Eesti]**

# **Sākt šeit**

**[Latviešu valodā]**

**Pradžia [Lietuviškai]**

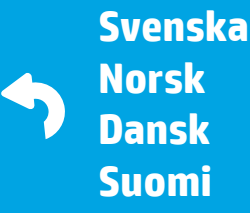

 $1 \cdots 2 \cdots 3 \cdots$ 

F0V63-90116 Printed in [English] © 2016 Hewlett-Packard Development Company, L.P.

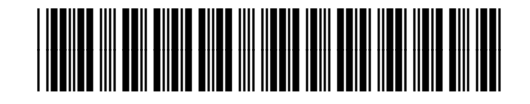

**Ettevalmistamine**

Pakkige lahti ja lülitage toide sisse. **ET**

**Sagatavošanās**

Izpakojiet un uzstādiet. **LV**

### **Paruošimas**

Išpakavimas ir įjungimas. **LT**

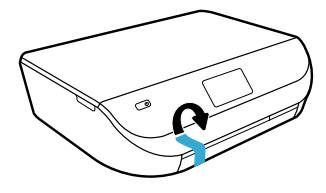

1

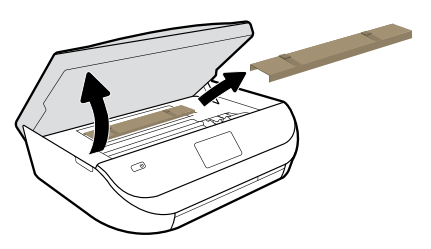

Eemaldage kleeplindid ja pakkematerjal.

Noņemiet lentu un iepakojuma materiālus.

Pašalinkite juostelę ir pakavimo medžiagas.

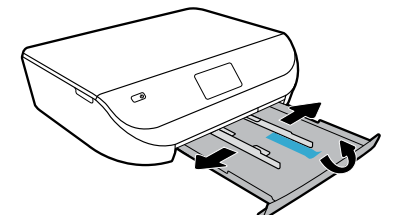

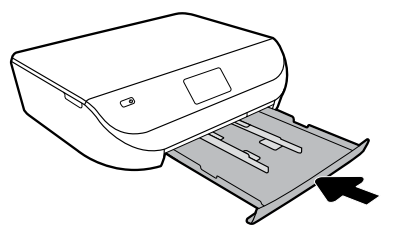

Libistage juhikud välja. Lükake salv sisse.

Izbīdiet vadotnes. Iebīdiet tekni.

Praplėskite kreiptuvus. Įstumkite dėtuvę.

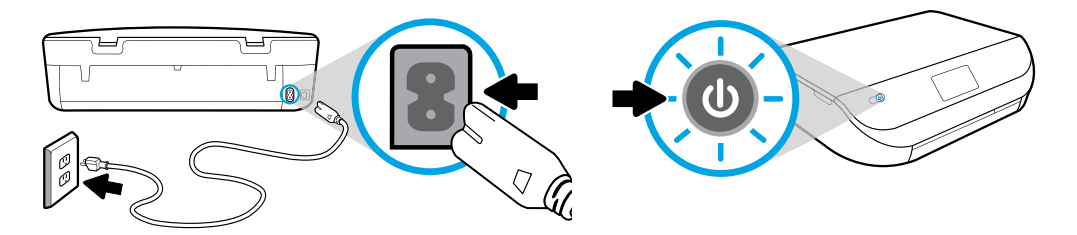

Ühendage toitejuhe ja lülitage toide sisse.

Pieslēdziet un ieslēdziet ierīci.

Prijunkite maitinimą ir įjunkite.

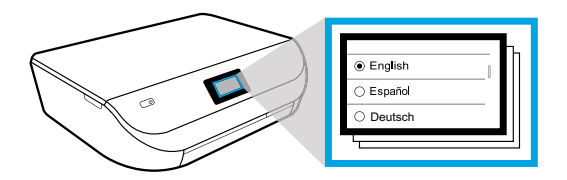

Valige sätted.

Atlasiet iestatījumus.

Pasirinkite nuostatas.

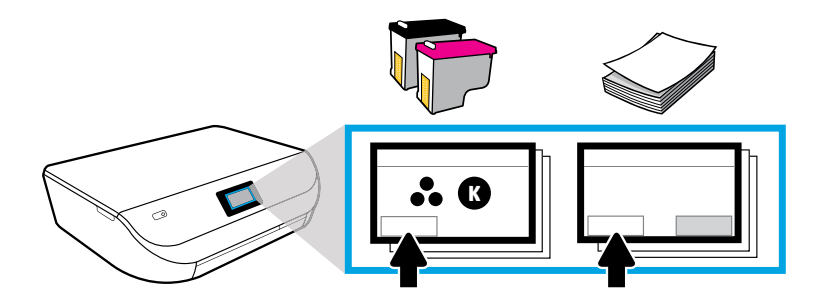

Vaadake juhiseid tindikassettide ja paberi sisestamise kohta.

Atskaņojiet animācijas par tintes kasetņu un papīra ievietošanu.

Peržiūrėkite filmuką, kaip įstatyti rašalo kasetę ir įdėti popierių.

#### **Kassettide sisestamine**

Kasutage ainult printeriga kaasas olevaid HP kassette. **ET**

#### **Kasetņu ievietošana**

Izmantojiet tikai printera komplektācijā iekļautās HP kasetnes. **LV**

#### **Įdėkite kasetes**

Naudokite tik kartu su spausdintuvu pateikiamas HP kasetes. **LT**

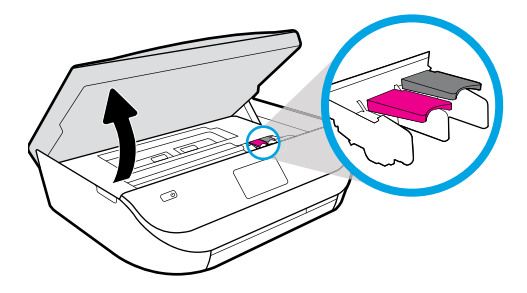

Avage kassettide juurdepääsuluuk.

Atveriet kasetņu nodalījuma vāku.

Atidarykite kasečių prieigos dangtelį.

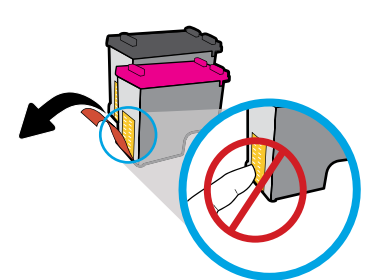

Eemaldage plastlint selle aasast tõmmates.

Noņemiet plastikāta lenti, pavelkot aiz mēlītes.

Traukdami už skirtuko nuimkite plastikinę juostelę.

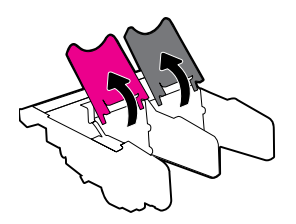

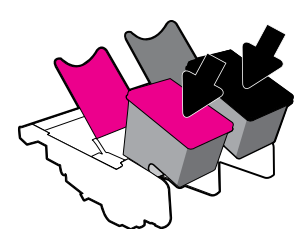

Avage kelgulukud ja sisestage kassetid.

Atveriet kasetnes aizturus un ievietojiet kasetnes.

Atidarykite kasečių fiksatorius ir įstatykite kasetes.

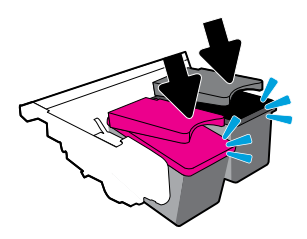

Sulgege kelgulukud klõpsatusega.

Aizveriet kasetņu aizturus, līdz tie noklikšķ.

Uždarykite kasečių fiksatorius. Uždarius iki galo, jie turi spragtelėti.

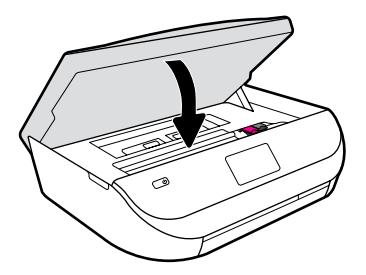

Sulgege kassettide juurdepääsuluuk.

Aizveriet kasetņu nodalījuma vāku.

Uždarykite kasečių prieigos dangtelį.

**Popieriaus įdėjimas Papīra ievietošana** Izmantojiet parastu baltu papīru. **LV Paberi salvepanek** Kasutage valget tavapaberit. **ET**

Naudokite paprastą baltą popierių. **LT**

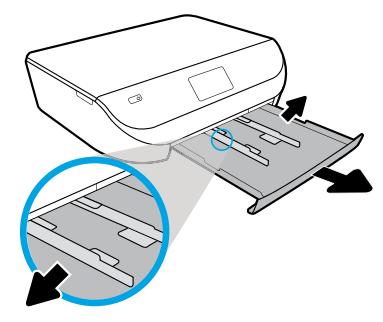

Tõmmake paberisalv välja, libistage juhikud välja.

Izvelciet papīra tekni, pārvietojiet uz ārpusi vadotnes.

Ištraukite popieriaus dėtuvę, praplėskite kreiptuvus.

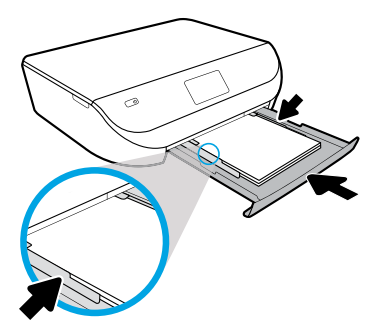

Sisestage paberipakk, reguleerige juhikuid ja lükake siis salv tagasi sisse.

Ievietojiet papīra kaudzīti, noregulējiet vadotnes un pēc tam iespiediet tekni.

Įdėkite popierių, sureguliuokite kreiptuvus, tada įstumkite dėtuvę.

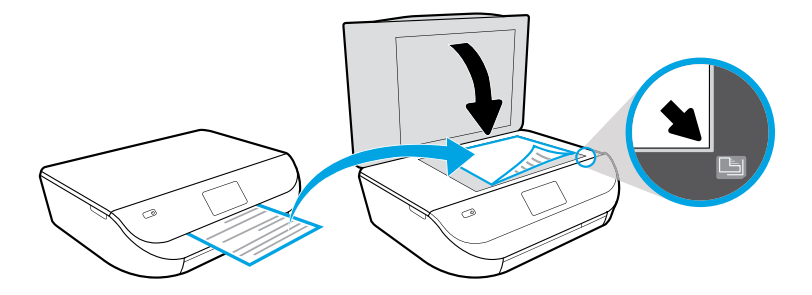

Asetage joondusleht skaneerimisklaasile.

Novietojiet izlīdzināšanas lapu uz skenera stikla.

Ant nuskaitymo stiklo uždėkite lygiavimo lapą.

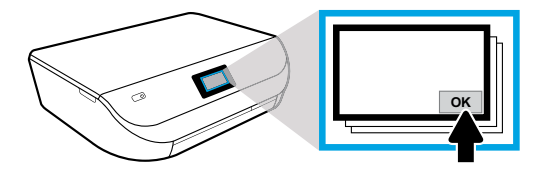

Joonduslehe skaneerimiseks puudutage nuppu OK.

Pieskarieties OK (Labi), lai skenētu izlīdzināšanas lapu.

Norėdami nuskaityti lygiavimo lapą, palieskite "OK" (gerai).

## **Ühendamine**

Printeri installeerimise jätkamiseks külastage internetiaadressi **[123.hp.com/envy4520](http://123.hp.com/envy4520)**. **ET**

#### **Savienot**

2

Lai turpinātu printera iestatīšanu, apmeklējiet vietni **[123.hp.com/envy4520](http://123.hp.com/envy4520)**. **LV**

#### **Prijunkite**

Norėdami tęsti spausdintuvo sąranką, apsilankykite **[123.hp.com/envy4520](http://123.hp.com/envy4520)**. **LT**

Sisestage oma arvuti või mobiilseadme brauseriribale internetiaadress **[123.hp.com/envy4520](http://123.hp.com/envy4520)** või skaneerige QR kood ning HP juhib teid läbi printeri installeerimise protsessi.

- Käivitage ja laadige installeerimistarkvara või -rakendus oma arvutis või mobiilseadmes.
- Ühendage printer oma võrguga.

 $\tilde{\langle}$ .) Windowsi kasutajad võivad printeri installeerimise jätkamiseks sisestada HP printeri tarkvara CD.

Datora vai mobilās ierīces pārlūkā ievadiet **[123.hp.com/envy4520](http://123.hp.com/envy4520)** vai skenējiet QR kodu, un HP jums palīdzēs veikt printera iestatīšanu.

- Palaidiet un ielādējiet sava datora vai mobilās ierīces iestatīšanas programmatūru vai lietojumprogrammu.
- Printera iekļaušana tīklā.

Windows lietotāji var arī ievietot HP printera programmatūru, lai turpinātu printera iestatīšanu.

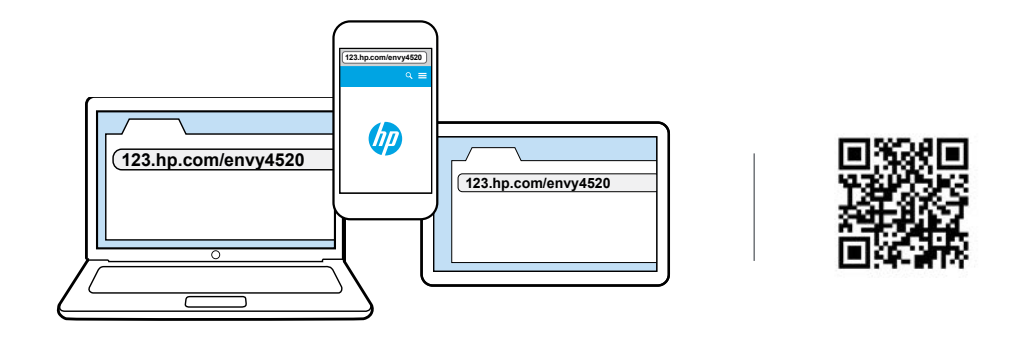

Kad HP padėtų atlikti spausdintuvo sąranką, savo kompiuterio arba mobiliojo įrenginio naršyklėje įveskite **[123.hp.com/envy4520](http://123.hp.com/envy4520)** arba nuskaitykite QR kodą.

- Kompiuteryje arba mobiliajame įrenginyje paleiskite ir įkelkite sąrankos programinę įrangą arba programėlę.
- •Spausdintuvo prijungimas prie tinklo.

Norėdami tęsti spausdintuvo sąranką, "Windows" naudotojai taip pat gali įstatyti HP spausdintuvo pro- $\widehat{C}$ graminės įrangos diską.

## **Aktiveerimine**

Installeerimise lõpetamiseks valige oma teenused ja laadige need alla. **ET**

#### **Aktivizēt**

3

Izvēlieties pakalpojumus un lejupielādi, lai pabeigtu iestatīšanu. **LV**

#### **Aktyvinkite**

Norėdami baigti sąranką, pasirinkite paslaugas ir parsisiųskite. **LT**

HP aitab teil seadistusi teha ja installeerimisprotsessi lõpule viia.

- Looge konto veebiteenuste, nt HP ePrint kasutamiseks.
- •Laadige alla ja installige HP printeri tarkvara või HP mobiilirakendus.

#### **Soovite lisada veel seadmeid?**

Kui olete lõpetanud oma esimese seadme installeerimise, minge tagasi internetiaadressile **[123.hp.com/envy4520](http://123.hp.com/envy4520)**, et installeerida ülejäänud seadmed, mida soovite koos oma printeriga kasutada.

HP jums palīdzēs pielāgot un pabeigt printera iestatīšanu.

- Izveidojiet kontu tīmekļa pakalpojumiem, piemēram, HP ePrint.
- Lejupielādējiet un instalējiet HP printera programmatūru vai HP mobilo lietojumprogrammu.

#### **Vai vēlaties pievienot papildu ierīces?**

Pēc pirmās ierīces iestatīšanas atgriezieties uz **[123.hp.com/envy4520](http://123.hp.com/envy4520)**, lai iestatītu visas ierīces, kuras vēlaties izmantot ar printeri.

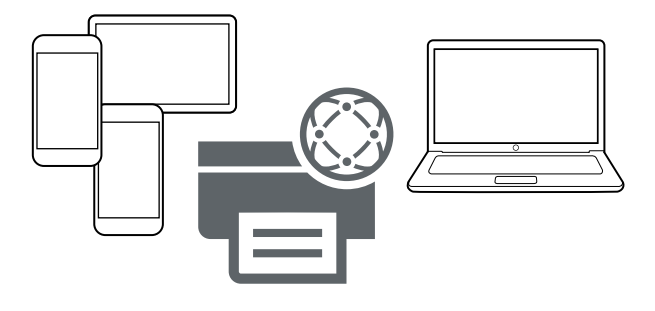

HP padės pritaikyti spausdintuvą savo poreikiams ir baigti spausdintuvo sąranką.

- Sukurkite paskyrą internetinėms paslaugoms, pavyzdžiui, "HP ePrint".
- Atsisiųskite ir įdiekite HP spausdintuvo programinę įrangą arba HP mobiliąją programėlę.

#### **Norite pridėti daugiau įrenginių?**

Baigę pirmojo įrenginio sąranką, grįžkite į **[123.hp.com/envy4520](http://123.hp.com/envy4520)**, norėdami nustatyti likusius įrenginius, kuriuos norite naudoti su spausdintuvu.

#### **Mobiilsest seadmest printimine**

Vaid kolm lihtsat sammu, et printida oma nutitelefonist või tahvelarvutist. **ET**

#### **Drukāšana no mobilās ierīces**

Tikai 3 vienkāršas darbības drukāšanai no viedtālruņa vai planšetdatora. **LV**

## **Spausdinkite iš mobiliojo įrenginio**

Tik 3 paprasti žingsniai ir galėsite spausdinti iš išmaniojo telefono arba planšetinio kompiuterio. **LT**

Printimisvõimalus on Apple®-i ja uuematesse Android™-i mobiilseadmetesse juba sisse ehitatud.

Lihtsalt veenduge, et teie printer ja mobiilseade oleks samas võrgus, ning seejärel tehke järgmist.

- **1.** Avage foto või muu fail oma seadmes. Puudutage oma Apple'i seadmes ikooni Share (jaga) või Androidi seadmes ikooni Menu (menüü), et alustada printimist.
- **2.** Puudutage ikooni **Print** (prindi) ja valige siis oma printer.
- **3.** Printige ja nautige.

 $\equiv$ ). Kui teie mobiilseade ei võimalda printimist või te ei ole selle võimaluse olemasolus kindel, minge lisateabe saamiseks internetiaadressile **[hp.com/go/mobileprinting](http://hp.com/go/mobileprinting)**.

#### Drukāšana jau ir iebūvēta Apple® un jaunākajās Android™ mobilajās ierīcēs. Vienkārši pārliecinieties, vai printeris un mobilā ierīce ir vienā tīklā; pēc tam:

- **1.** atveriet ierīcē fotoattēlu vai citu saturu; pēc tam pieskarieties ikonai Share (Koplietot) Apple ierīcē vai ikonai Menu (Izvēlne) Android ierīcē, lai piekļūtu Print (Drukāt);
- **2.** pieskarieties **Print** (Drukāt) un pēc tam atlasiet savu printeri;
- **3.** izdrukājiet un lietojiet.

riliskā jūsu mobilajā ierīcē nav iebūvētas drukāšanas iespējas vai neesat pārliecināts par tās esamību, " apmeklējiet vietni **[hp.com/go/mobileprinting](http://hp.com/go/mobileprinting)**, lai uzzinātu vairāk.

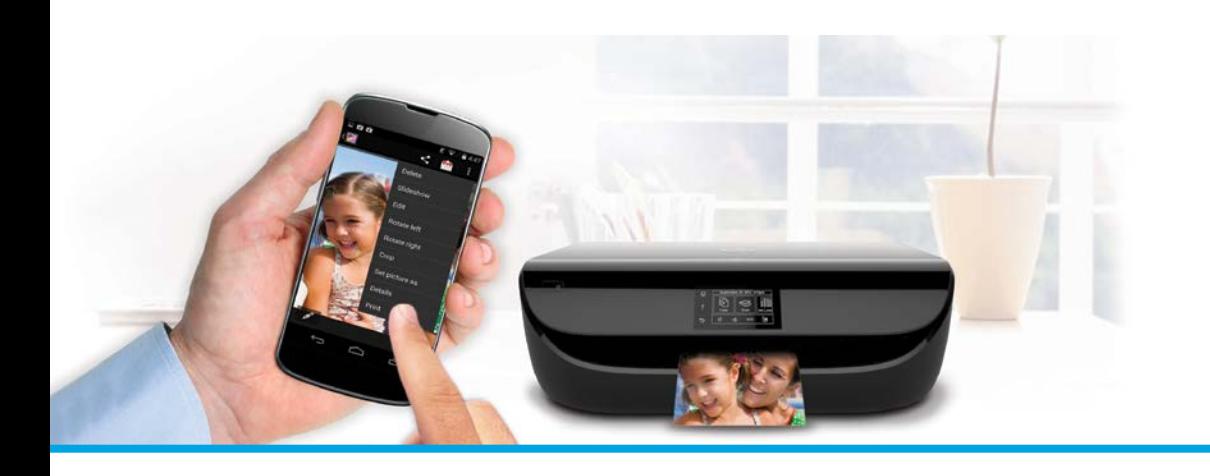

Spausdinimo funkcija jau įdiegta "Apple®" ir naujesniuose "Android™" mobiliuosiuose įrenginiuose.

Įsitikinkite, kad mobilusis įrenginys ir spausdintuvas yra tame pačiame tinkle, tada:

- 1. Atidarykite nuotrauką arba kitą turinį. Norėdami pasiekti "Print" (spausdinti), palieskite "Share" (bendrinti) piktogramą "Apple" įrenginyje arba "Menu" (meniu) piktogramą "Android" įrenginyje.
- 2. Palieskite "Print" (spausdinti), tada pasirinkite savo spausdintuvą.
- **3.** Spausdinkite ir mėgaukitės.

 Jeigu jūsų mobiliajame įrenginyje nėra įdiegta spausdinimo funkcija arba nesate dėl to tikri, sužinokite daugiau apsilankę **[hp.com/go/mobileprinting](http://hp.com/go/mobileprinting)**.

Apple is a trademark of Apple, Inc., registered in the U.S. and other countries.